# **Vzorce a funkce**

V následující krátké lekci ukáži jak na výpočty samostatně tvořenými vzorci a pomocí předdefinovaných funkcí. Zároveň zmíním možnosti kopírování vzorců a funkcí a použití absolutních odkazů při rozkopírovávání zadaných výpočtů.

## **Vytváření jednoduchého vzorce**

Do buňky **G5** budeme chtít vložit vzoreček pro výpočet hrubé mzdy Marka Patlejcha, kdy hrubá mzda se vypočítá jako součin odpracovaných hodin (**E5**) a sazby za hodinu (**F5**). Vložený vzorec následně rozkopírujeme pro výpočet hrubé mzdy dalších zaměstnanců.

Myší klikneme na buňku **G5** a vložíme vzorec. Každý vzorec musí začínat znakem **=** a následně na klávesnici napíšeme **E5\*F5** a potvrdíme klávesou *Enter*. Vzorec můžeme vkládat i tak, že do dané buňky vložíme znak **=,** pak klikneme myší na buňku **E5**, na klávesnici vložíme znak **\***, klikneme myší na buňku **F5** a potvrdíme klávesou *Enter*.

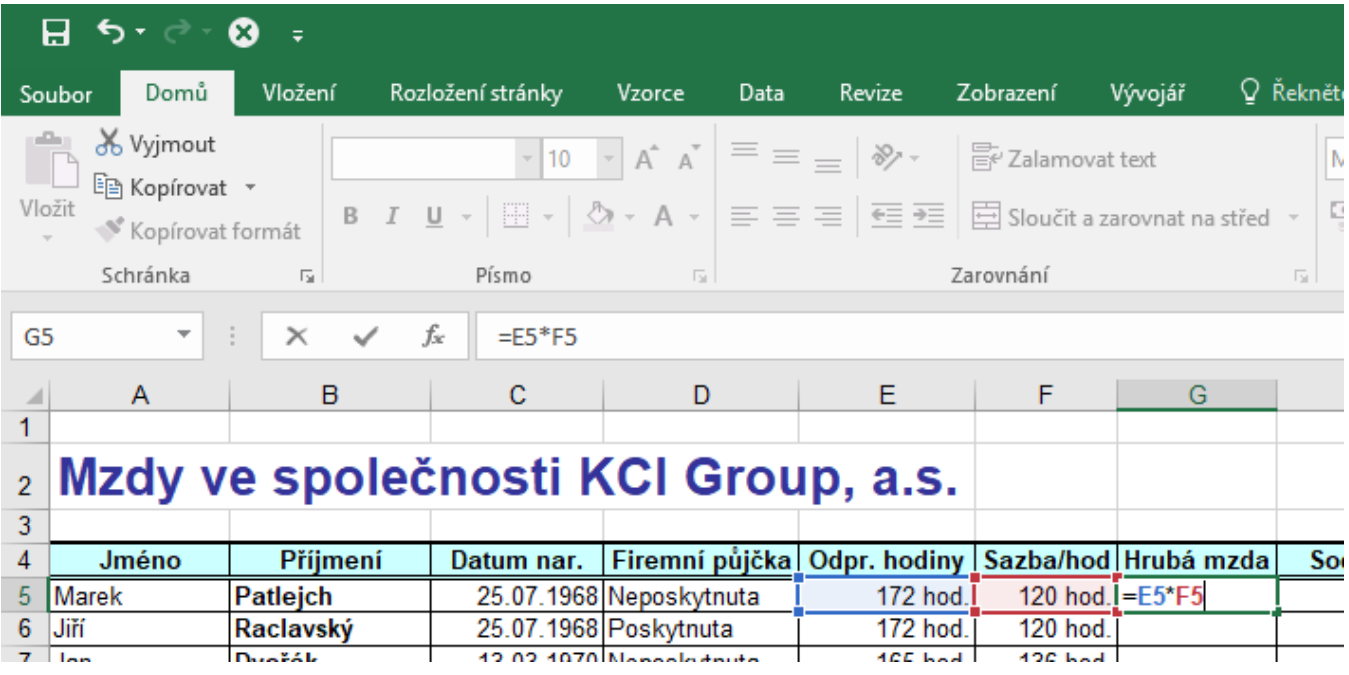

Protože u dalších pracovníků budeme provádět stejný výpočet, pouze se u každého dalšího řádku změní číslo řádku u odkazu na danou buňku (**E6\*F6**, **E7\*F7** …), nemusíme další vzorce vytvářet, ale můžeme již vložený vzorec zkopírovat.

Klikneme na buňku se zapsaným vzorcem, kde je již zobrazena vypočítaná hodnota, najedeme kurzorem myši na malý čtvereček, který je v levém dolním rohu vybrané buňky

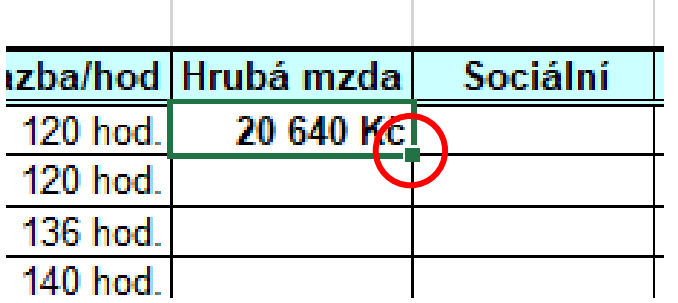

 $\sim 10$ 

chytneme levým tlačítkem myši a táhneme přes celou oblast, kam chceme vzorec zkopírovat – až do buňky **G39**. Tímto způsobem se nám zkopíruje vzorec, ale i formát dané buňky. Pokud chceme zkopírovat pouze vzorec, ale formát buněk ponechat původní, tak v pravém dolním rohu kopírované oblasti klikneme na zobrazený čtvereček a vybereme volbu *Vyplnit bez formátování*.

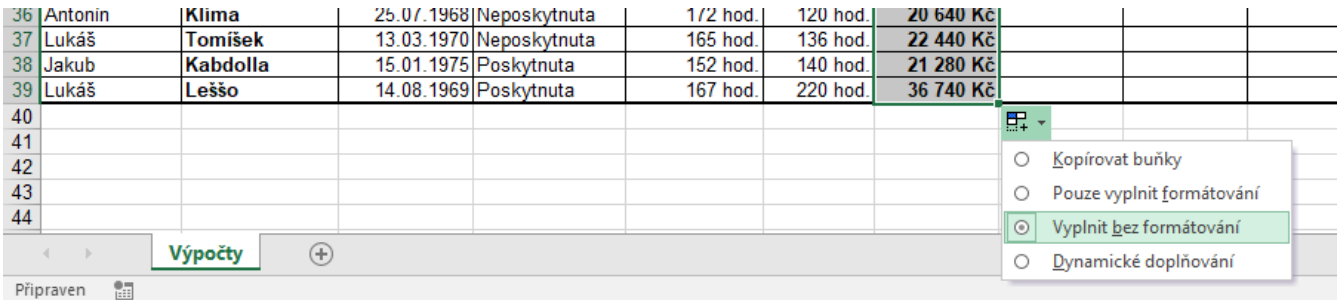

### **Vkládání základních funkcí**

V oblasti buněk **P9:P12** budeme chtít zobrazit informace o vyplacené hrubé mzdě – celkovou vyplacenou HM (funkce **SUMA**), nejvyšší HM (funkce **MAX**), nejnižší HM (funkce **MIN**) a průměrnou HM (funkce **PRŮMĚR**).

Klikneme do buňky **P9**, na kartě *Domů* ve skupině *Úpravy* rozbalíme volby u tlačítka *Automatické shrnutí* a vybereme volbu Součet

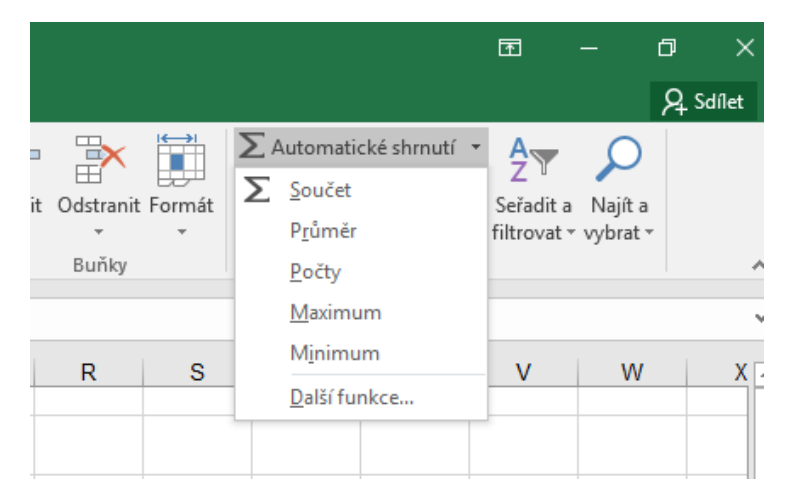

Do buňky se nám vloží odpovídající funkce a výběrem myší (nebo zápisem na klávesnici) upřesníme oblast buněk, kterou chceme sečíst (**G5:G39**) a potvrdíme klávesou Enter.

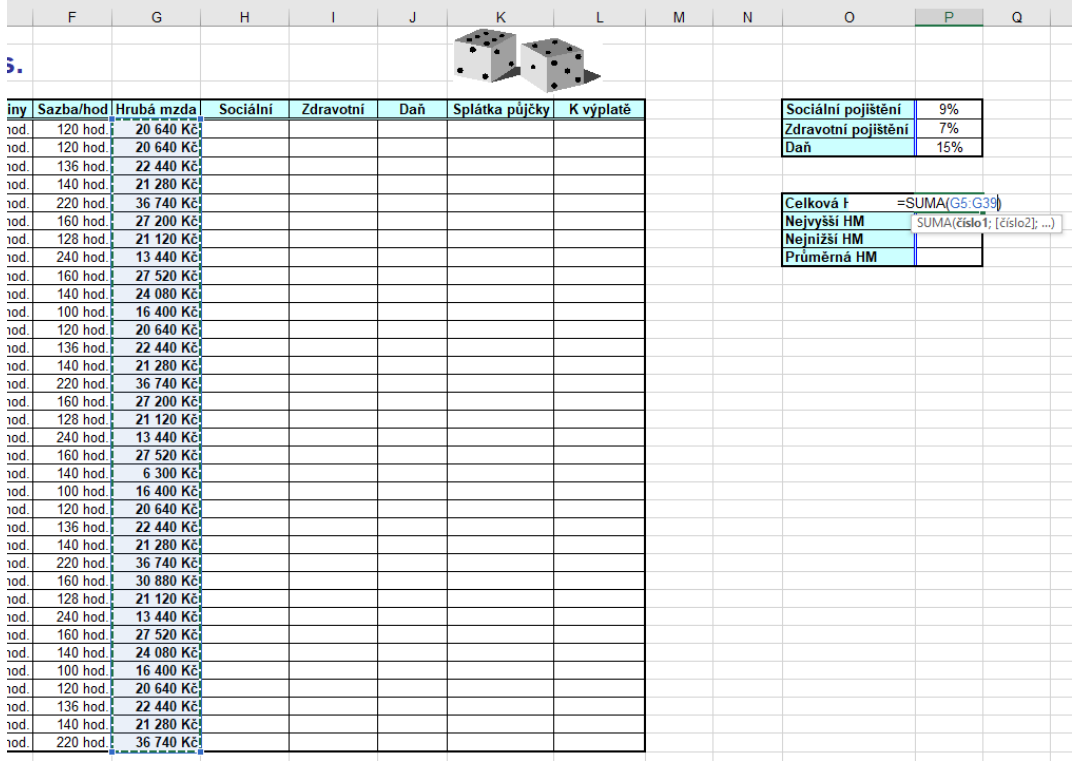

Do buněk **P10:P12** vložíme postupně stejným způsobem funkce pro výpočet maximální, minimální a průměrné hodnoty.

## **Vkládání dalších funkcí**

Další funkce můžeme nalézt na kartě *Vzorce* ve skupině *Knihovna funkcí* rozbalením jednotlivých kategorií nebo pomocí dialogového okna pro vyhledání funkce, které vyvoláme kliknutím na tlačítko *Vložit funkci*.

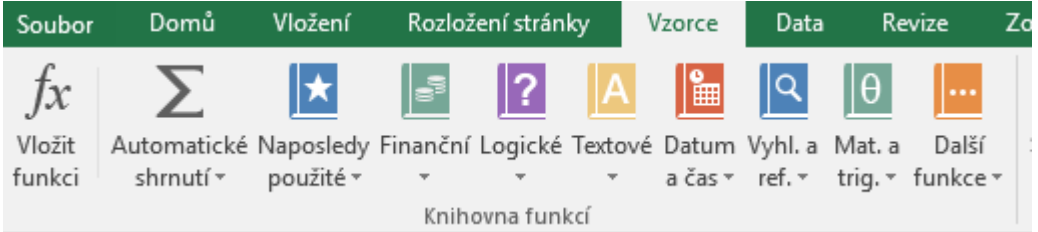

Do sloupečku **K**, budeme chtít vložit funkci, která zde bude zobrazovat splátku poskytnuté půjčky. Pokud danému pracovníkovi byla poskytnuta půjčka – informace ve sloupečku **F**, bude splácet 500 Kč,- jinak bude splácet 0. Do buňky **K5** tedy vložíme funkci **Když**, která na základě dané podmínky může vkládat jednu ze dvou hodnot.

Klikneme do buňky **K5**, vybereme kategorii funkcí *Logické*, zde funkci **Když** a zobrazí se nám dialogové okno, do kterého zadáme následující údaje a potvrdíme tlačítkem *OK*.

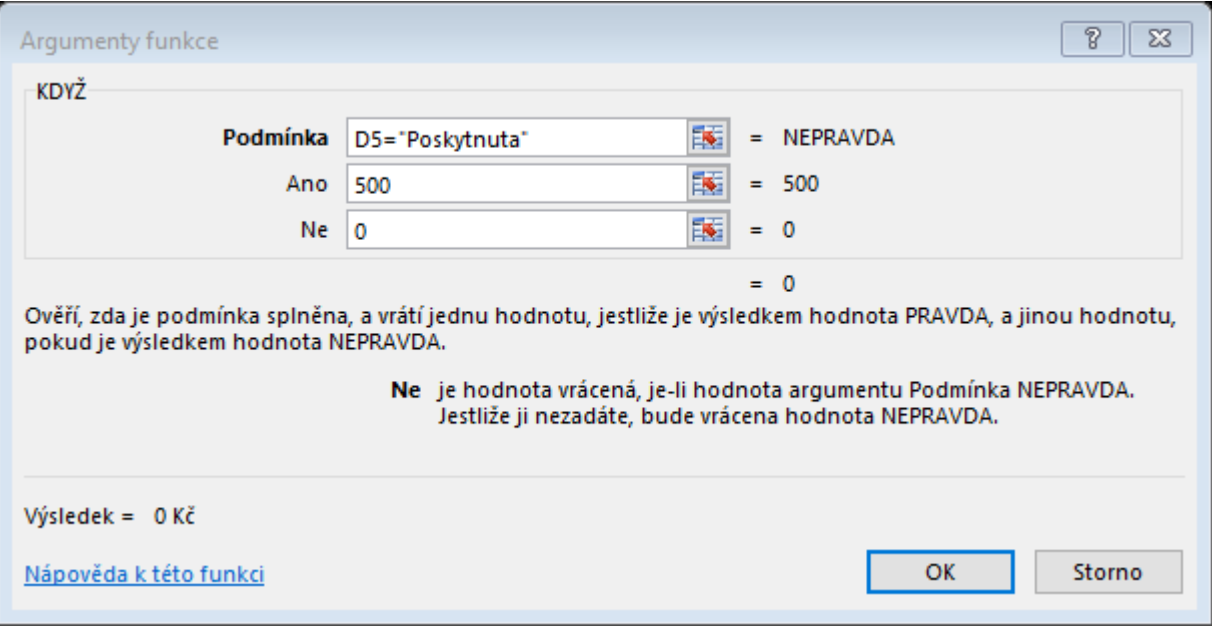

Vloženou funkci opět rozkopírujeme. Můžeme použít stejný způsob kopírování, který jsme použili při kopírování vzorečku pro výpočet hrubé mzdy. Pokud chceme rozkopírovat nějakou funkci nebo vzorec až do posledního řádku tabulky, můžeme opět vybrat buňku s již vloženým výpočtem a na zelený čtvereček v pravém dolním rohu buňky (viz předchozí způsob kopírování) provedeme dvojklik levým tlačítkem myši.

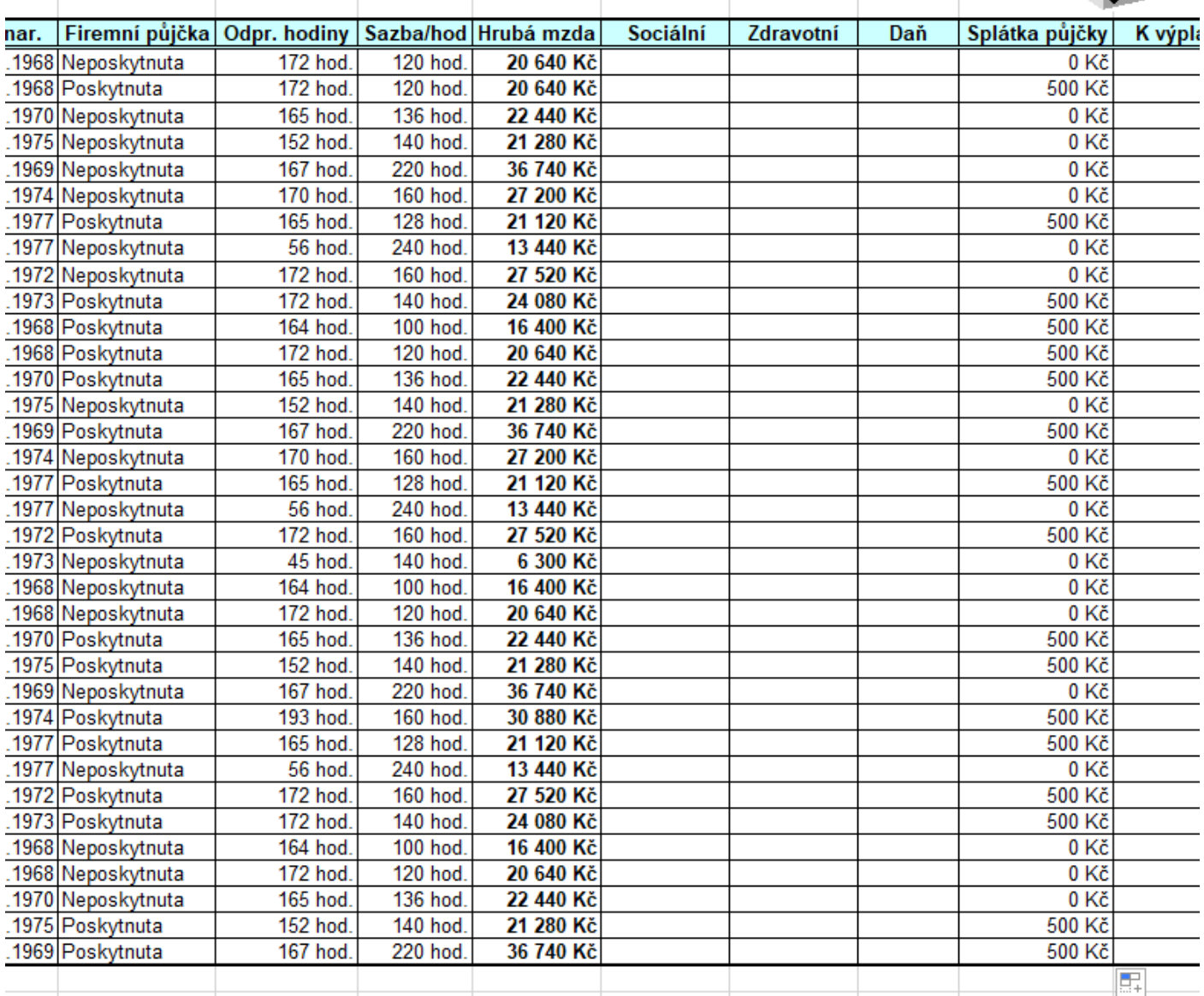

#### **Absolutní odkazy na buňky**

Pokud do nějaké funkce či vzorce, který budu rozkopírovávat, potřebuji vložit odkaz na buňku, která je pro všechny výpočty stejná, musím u této buňky nastavit absolutní odkaz. Před písmeno i před číslo označující danou buňku se vloží znak dolaru (\$). Tato buňka se při kopírování nebude měnit.

Do buňky **H** budu vkládat vzorec pro výpočet sociálního pojištění, kdy sociální pojištění činí 9% z hrubé mzdy. U každého pracovníka tedy potřebuji vynásobit danou hrubou mzdu hodnotou 9%, která je zapsána v buňce **P4**.

Do buňky H5 vložím vzorec **=G5\*P4**. Pokud byste následně tento vzorec rozkopírovali, objeví se Vám v dalších řádkách špatný výpočet (můžete vyzkoušet, poté celý sloupeček smazat a vložit znovu). Protože odkaz na buňku P4 se nesmí měnit, musíme u buňky P4 nastavit absolutní odkaz **\$P\$4**. Při zapsání odkazu P4 klikneme na klávesnici na funkční klávesu **F4** a z odkazu na danou buňku se stane absolutní odkaz.

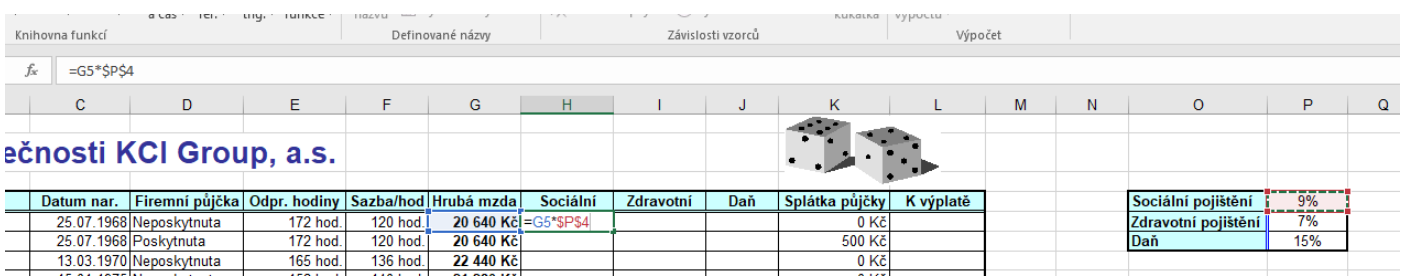

Po potvrzení klávesou Enter můžeme daný vzorec rozkopírovat jedním z výše zmíněných způsobů.

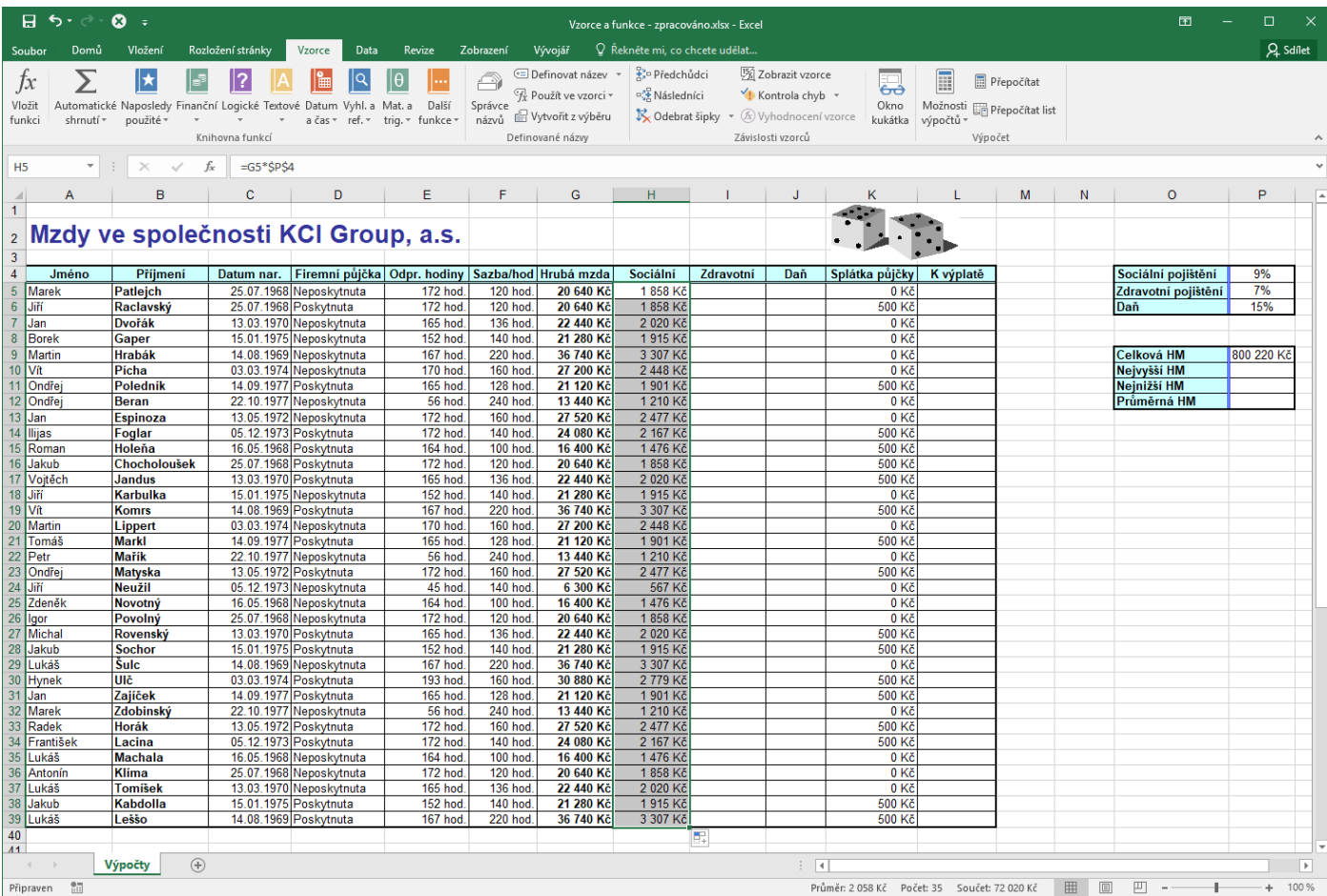